## PESQUISA DE PROCESSOS NO SIPAC

## 1. ACESSE O LINK: **https://sistemas.ufrb.edu.br/public/jsp/portal.jsf**

2. Clica no item **Processos** no lado esquerdo no menu em **Consultas**, conforme figura abaixo:

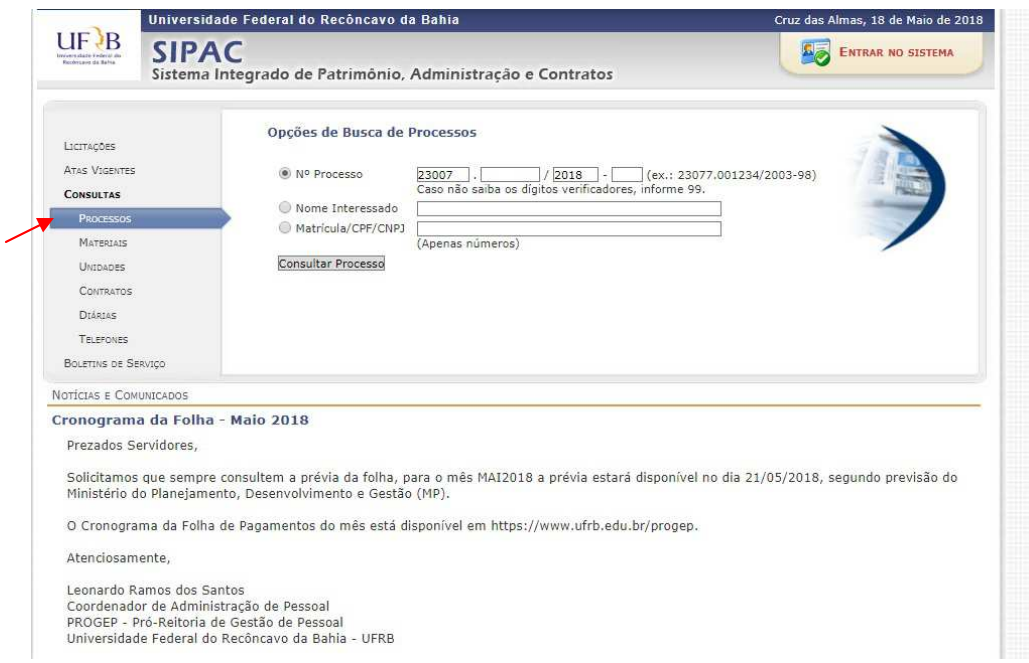

3. Existem 03 (três) opções de busca de processos: Número, Nome do Interessado ou Matrícula/CPF/CNPJ:

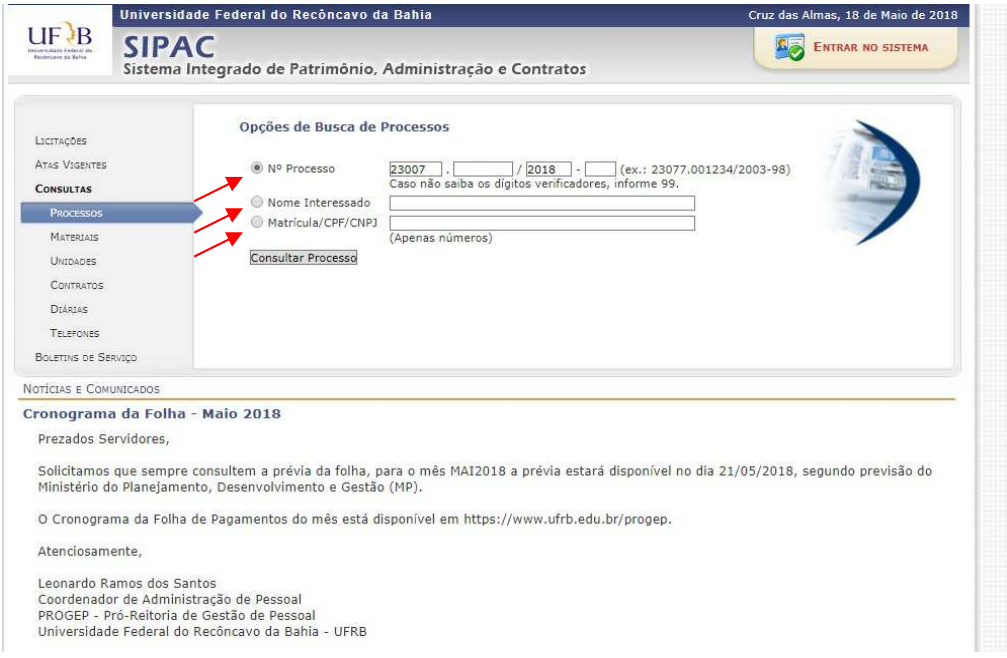

4. Após preencher um ou mais campos, clica em **Consultar Processo**:

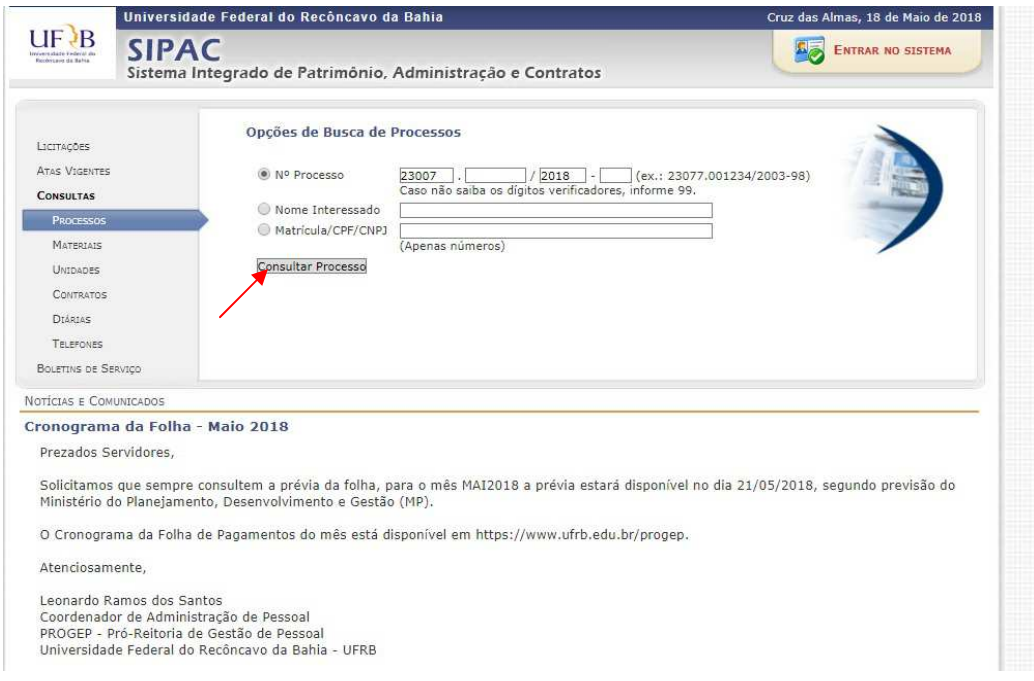

5. Logo em seguida, aparecerá o resultado da pesquisa do processo, clica na figura da lupa ao lado direito para visualizar informações sobre o mesmo:

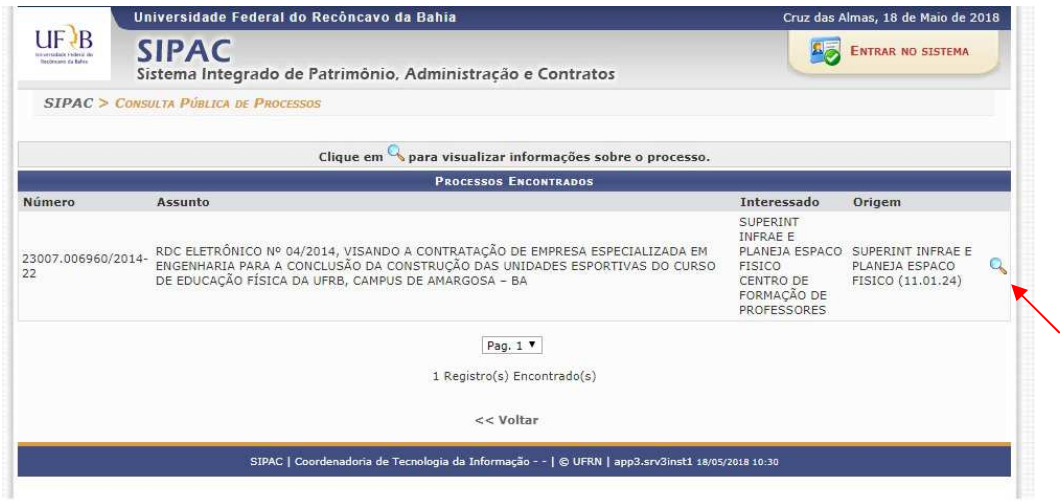